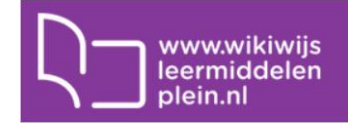

# **Materiaal e-klassen gebruiken**

# **Startpagina**

Het materiaal van e-klassen is vindbaar in Wikiwijs. Om het zoeken gemakkelijk te maken is binnen Wikiwijs een startpagina gemaakt. Op deze startpagina vind je alle materiaal van e-klassen bij elkaar. Je vindt hier zowel de volledige **modules** als losse **hoofdstukken**.

- Ga naar:<https://eklassen.wikiwijs.nl/>
- Aan de rechterkant van het scherm vind je links naar de volledige modules, naar het laatst gepubliceerde materiaal en het materiaal dat het meest gewaardeerd is door gebruikers.
- Typ desgewenst één of meer zoekwoorden in en klik op de oranje knop voor een overzicht van materiaal dat aan de zoekopdracht voldoet

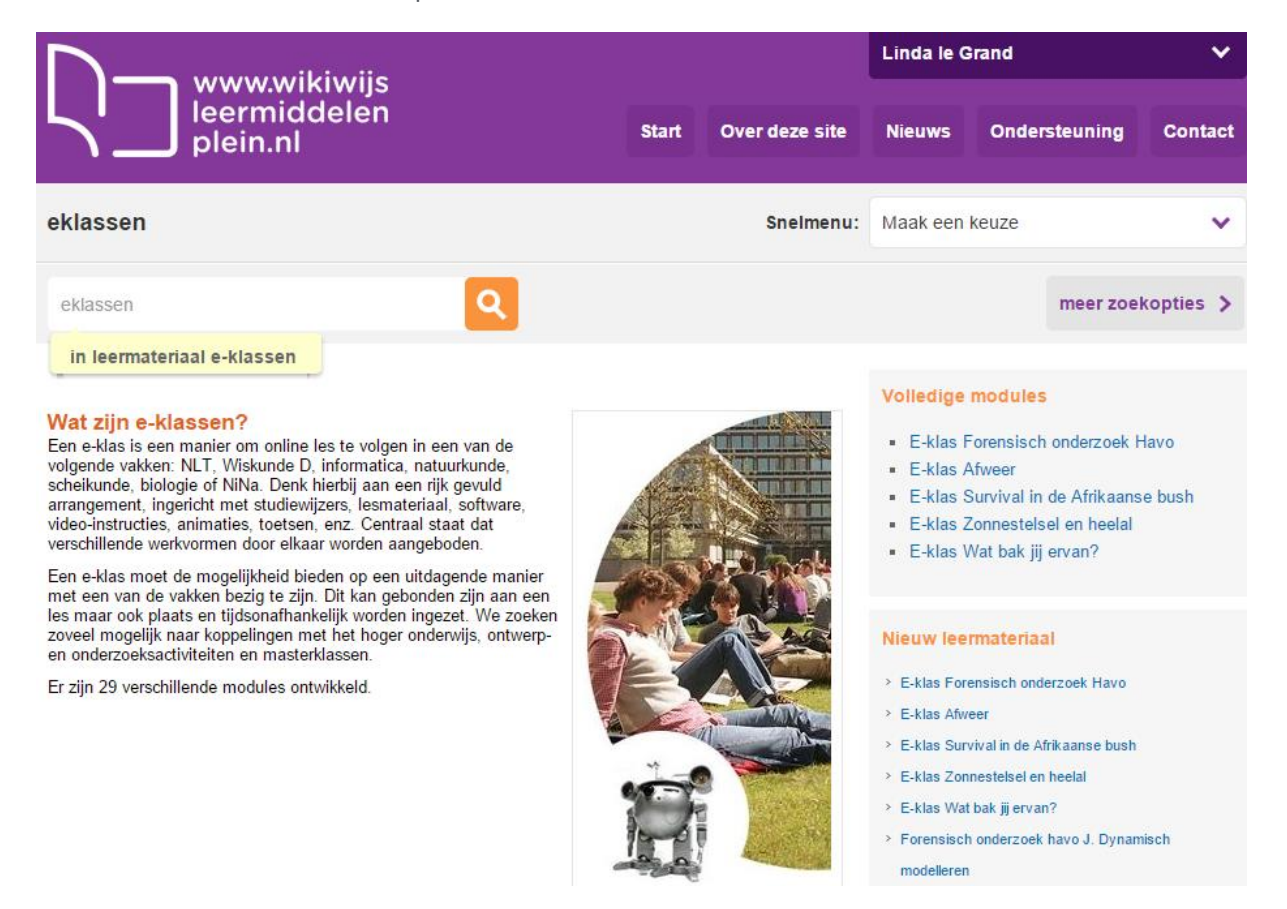

### **Materiaal gebruiken**

- Klik op de titel van het leermateriaal om het te openen.
- Kopieer de link bovenin het scherm om aan leerlingen ter beschikking te stellen.

# **Materiaal e-klassen aanpassen**

Het materiaal van e-klassen kan naar eigen behoefte worden aangepast. Maak daarvoor een **kopie** in je eigen Wikiwijs-omgeving, verander wat je wilt en publiceer intern. Je kunt daarna de nieuwe link aan je leerlingen geven.

# **(Re)arrangeren e-klassen met Wikiwijs maken**

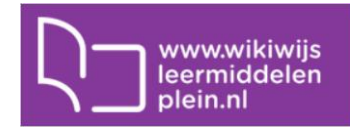

## **Vooraf: opbouw e-klassen**

- Ieder hoofdstuk van een e-klassen module is een apart arrangement in Wikiwijs.
- De hoofdstukken zijn gecombineerd in modules. Iedere module is ook een arrangement in Wikiwijs. De hoofdstukarrangementen zijn hierin geïmporteerd.
- Hoofdstukken en modules zijn '**gedeeld**' in Wikiwijs. Ze zijn vindbaar, bruikbaar en kopieerbaar voor iedereen met een entree-account.
- Toetsen en docentenmateriaal zijn **intern gepubliceerd** in Wikiwijs. Ze zijn alleen vindbaar en bruikbaar voor personen die de link hebben ontvangen.

### **Aanmelden**

- Ga naar [https://eklassen.wikiwijs.nl](https://eklassen.wikiwijs.nl/)
- Meld je aan met je Entree-account door rechtsboven op 'Mijn account' te klikken en daarna te kiezen voor 'inloggen'.

#### **Zoeken en kopieren**

- Zoek het e-klassen arrangement waarvan je een eigen versie wilt maken.
- Klik op 'toevoegen aan arrangement'

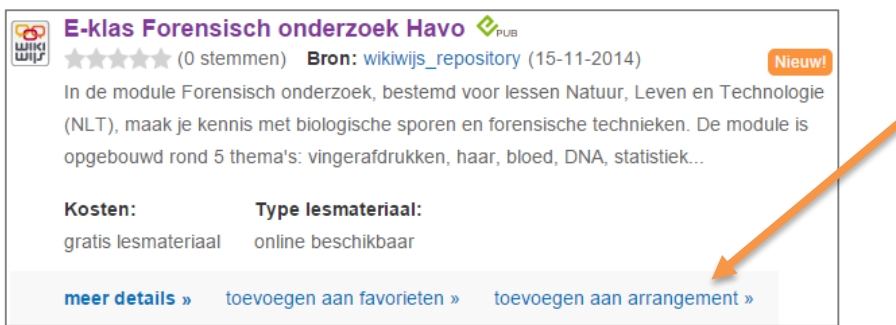

 Er verschijnt nu een pop-up schermpje waarin je kunt kiezen. Kies voor 'voeg een kopie van dit arrangement toe aan 'Mijn arrangementen' en klik op 'ok'.

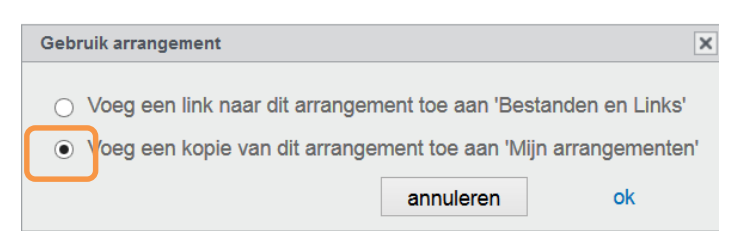

- Een kopie van het arrangement is nu in je ontwikkelomgeving geplaatst. Je kunt nu als je wilt nog meer arrangementen zoeken en kopiëren.
- Ben je klaar, ga dan naar Wikiwijs Maken.

#### **(Re)arrangeren**

 Zoek in Wikiwijs Maken het gekopieerde arrangement op. Dit arrangement heeft dezelfde naam gehouden met '– kopie' erachter. Het arrangement heeft wel een nieuwe unieke link.

# **(Re)arrangeren e-klassen met Wikiwijs maken**

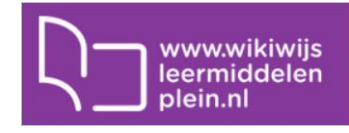

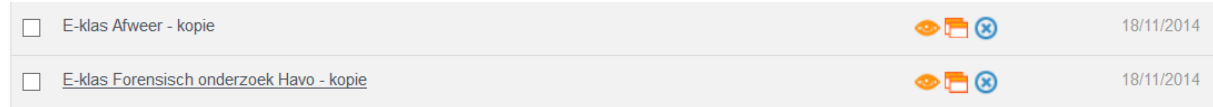

- Open het arrangement en pas de titel desgewenst aan.
- Ga naar het tabblad 'inhoud'. Wanneer je voor het eerst het tabblad 'inhoud' van je kopie opent, krijg je de vraag of wijzigingen die worden doorgevoerd in het bronarrangement automatisch ook in jouw versie moeten worden doorgevoerd. Kies hier wat voor jouw situatie van toepassing is. OPMERKING: het is altijd mogelijk om voor één onderdeel de link met het bronarrangement alsnog te verbreken.

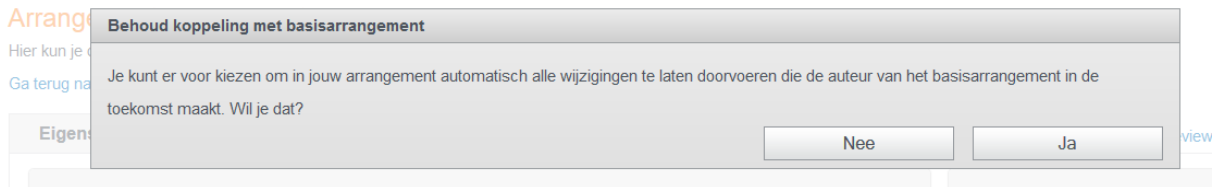

Je keuze wordt als volgt getoond

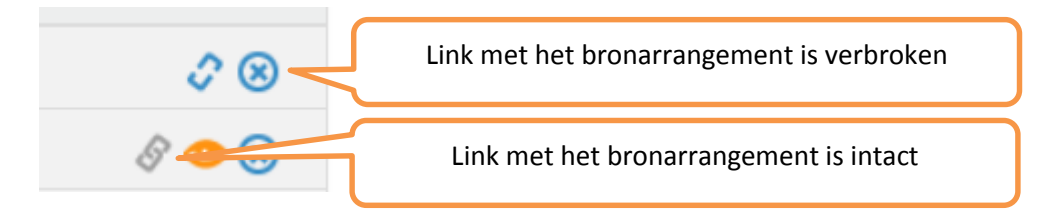

- Je kunt nu op de gebruikelijk manier contentelementen toevoegen en wijzigen.
- Ben je klaar, publiceer je arrangement dan zodat jijzelf en anderen de unieke link kunnen gebruiken.

#### **Tip**

Via het tabblad 'presentatie' kun je je eigen versie van het (verzamelarrangement) je eigen 'look and feel' geven.